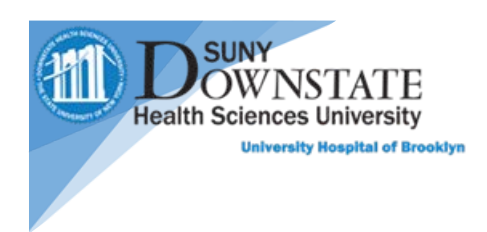

# **PatientKeeper Quick guide for Android**

### **More Menu icon**

At the top right of the screen, you have the **More Menu** icon. The options will change depending on the module currently selected

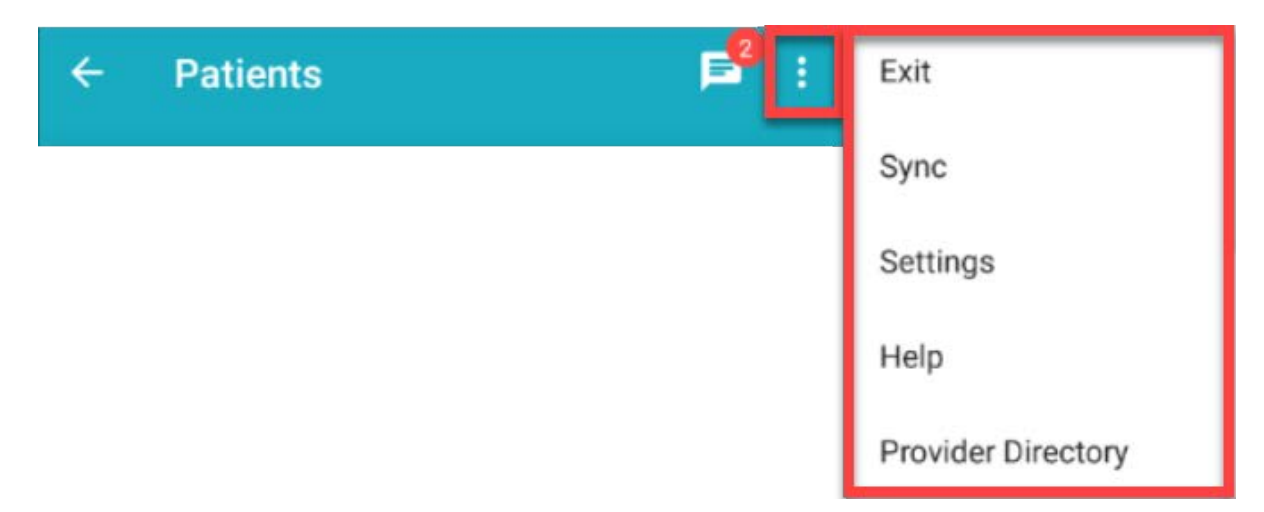

# **Messages Icon**

Allows you to send secure messages between providers and receive valuable information about your patients

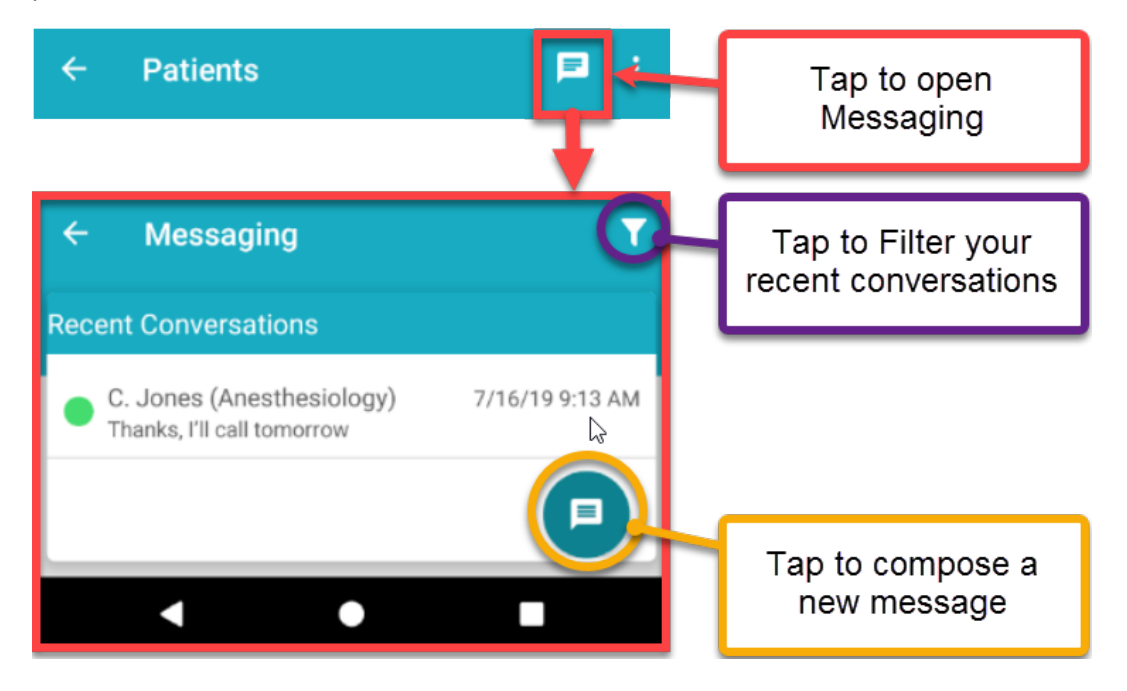

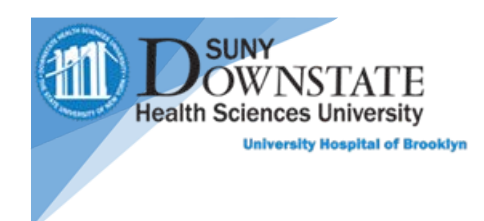

### **Patient List**

When logged in, the patient List is shown. You will be able to create and share your own list, find and favorite another provider's patient list.

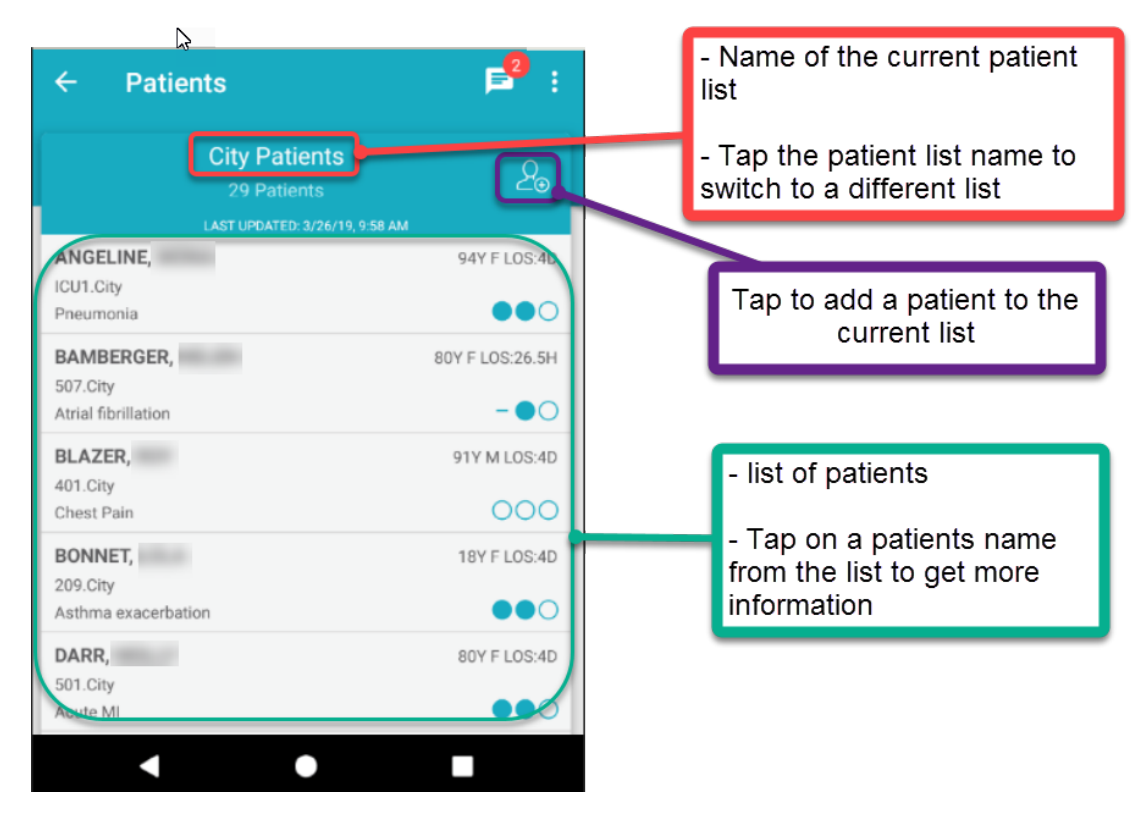

# **Modules**

Selecting a patient takes you to the home page giving you a list of available **Modules**

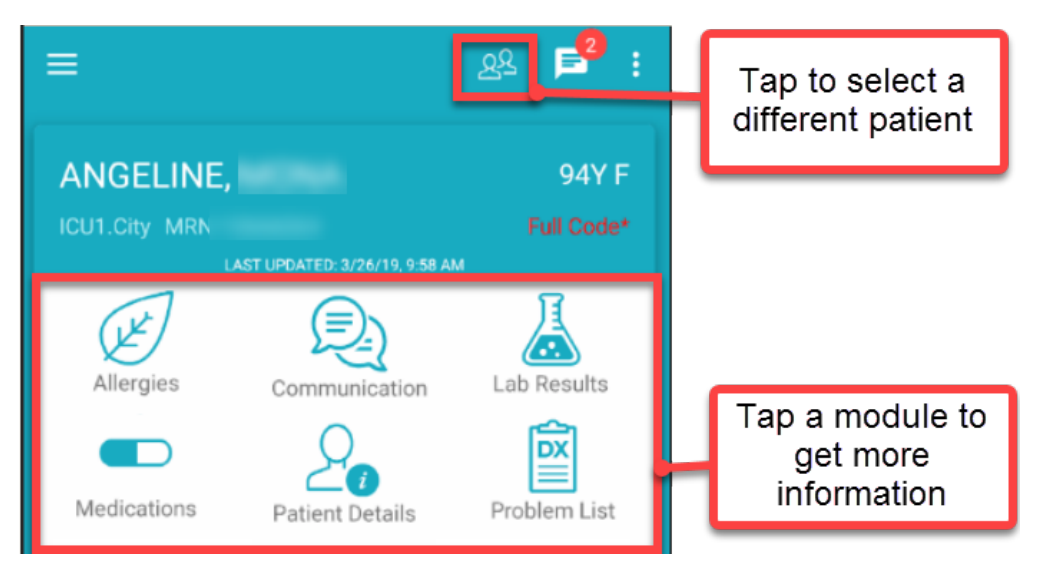